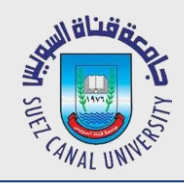

# **Mobile Development Lecture 4: Android GUI**

### Mahmoud El-Gayyar

elgayyar@ci.suez.edu.eg Elgayyar.weebly.com

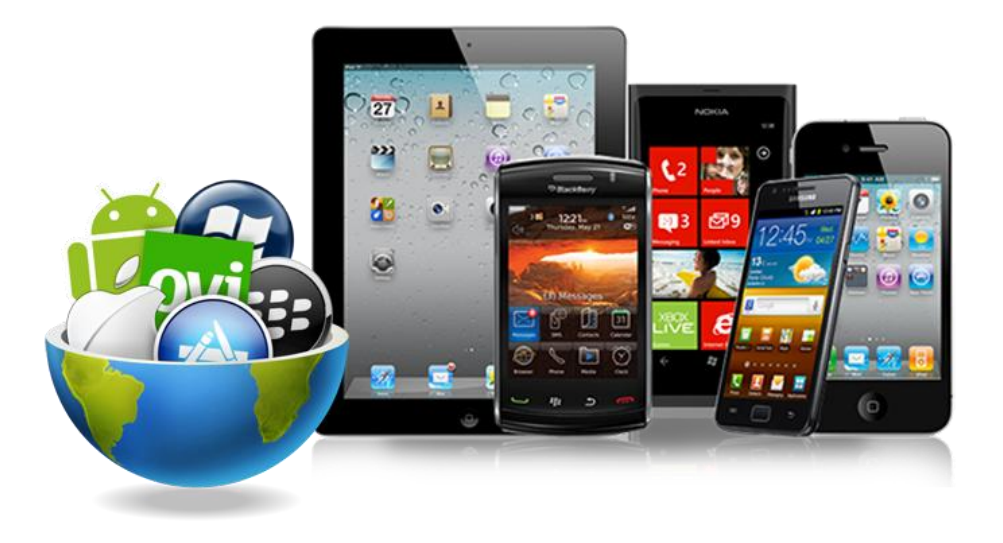

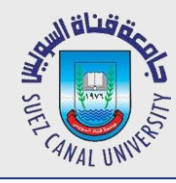

## **String Resources**

Declare constant strings and arrays in res/values/strings.xml:

```
<resources>
    <string name="name">value</string>
    <string name="name">value</string>
    <string-array name="arrayname">
        <item>value</item>
        <item>value</item>
        <item>value</item>
        ...
        <item>value</item>
    </string-array>
</resources>
```
- Refer to them in Java code:
	- as a resource: R.string.*name*, R.array.*name*
	- as a string or array: getResources().getString(R.string.*name*), getResources().getStringArray(R.array.*name*)

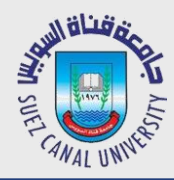

*Logcat is a command-line tool that dumps a log of system messages, including stack traces when the device throws an error and messages that you have written from your app with the Log class.*

```
Log.i("MyActivity", "MyClass.getView() — get item number " + position);
Log.d(string, string); //debug
Log.e(string, string); //error
Log.w(string, string); //warning
```
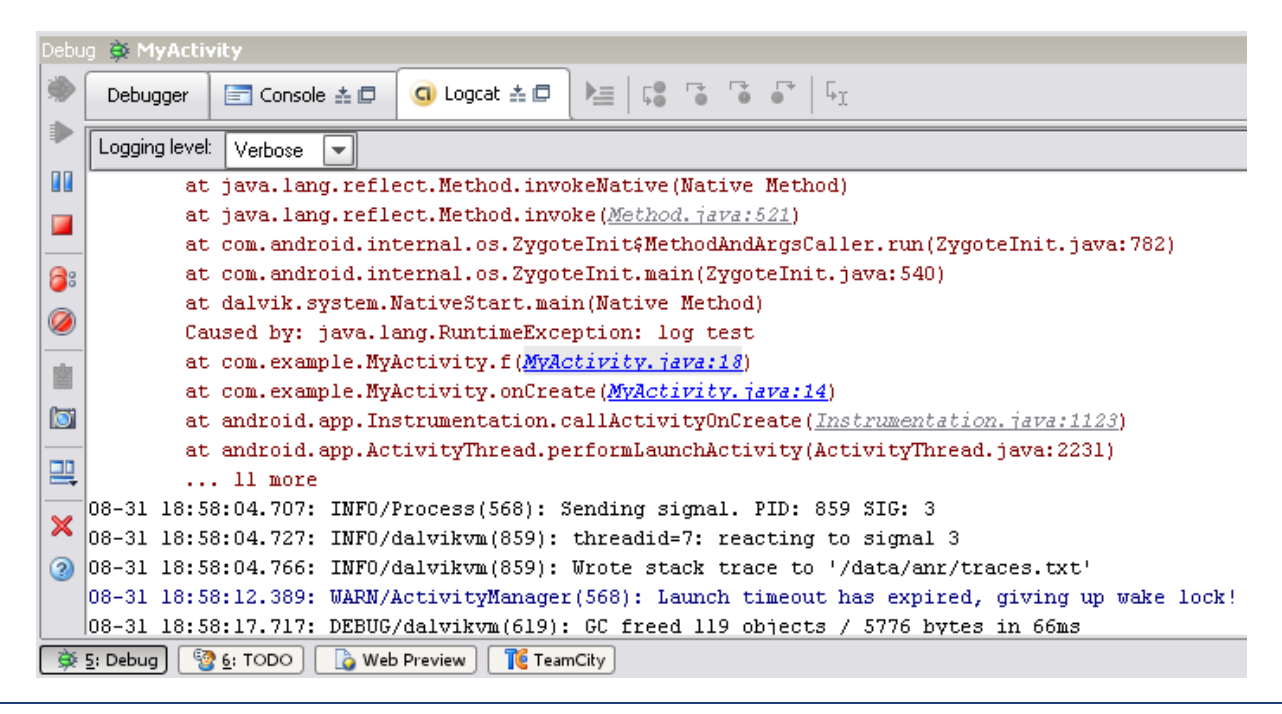

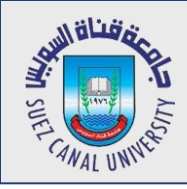

### **GUI Widgets**

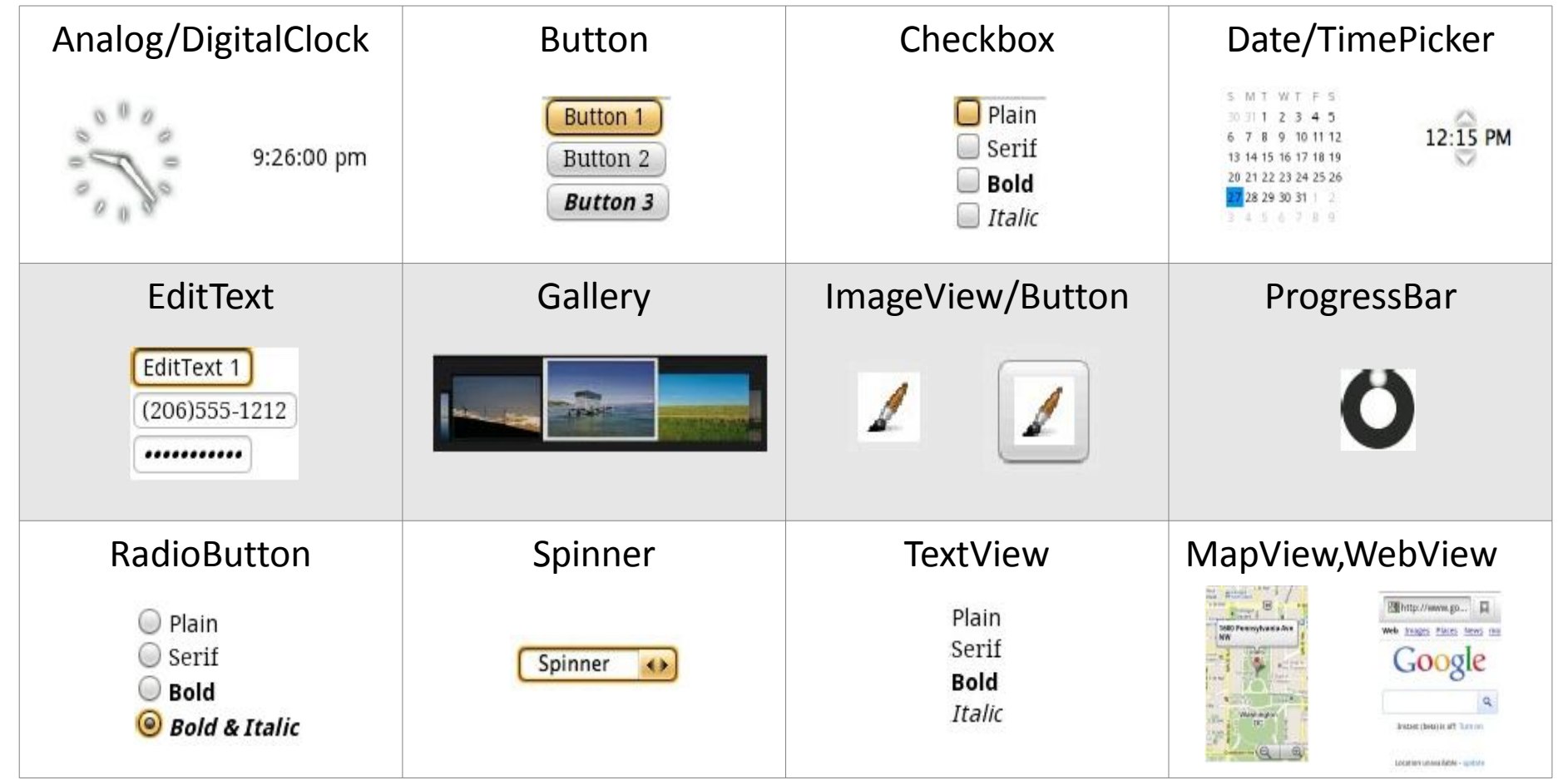

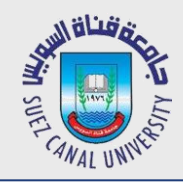

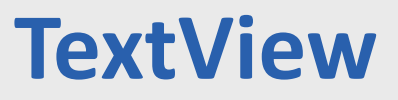

Г

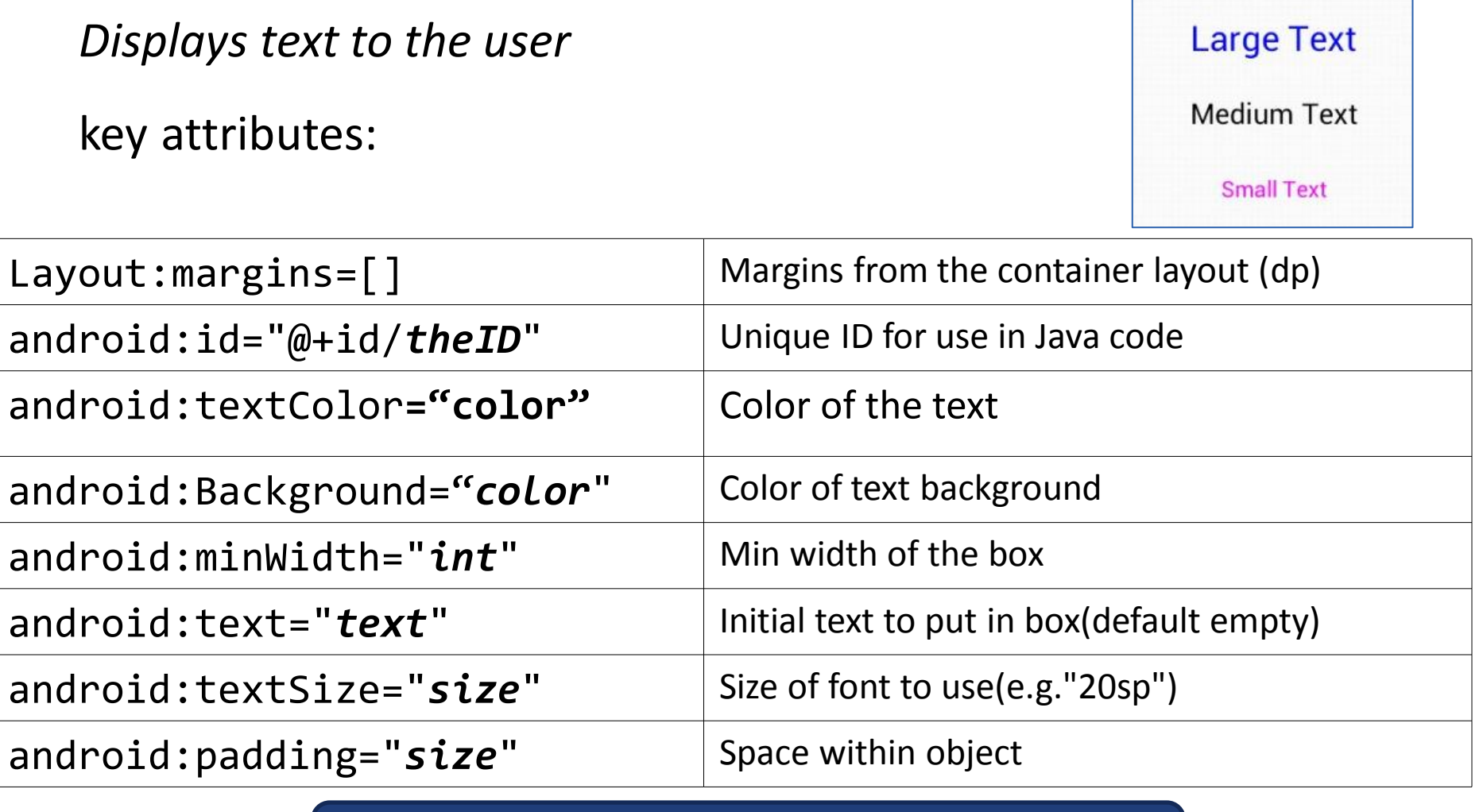

Dp: Density independent Pixel (160 dp per inch) Sp: Scale Independent Pixel

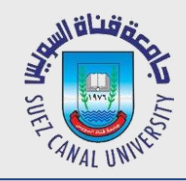

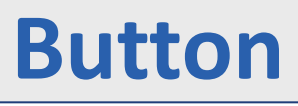

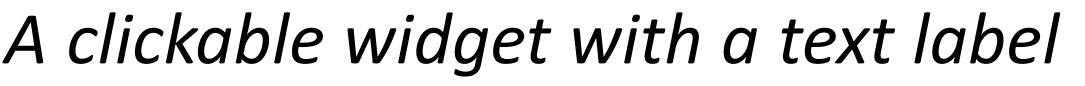

key attributes:

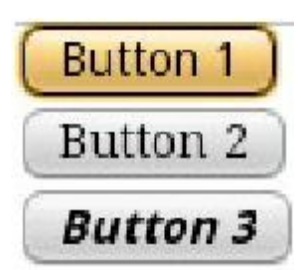

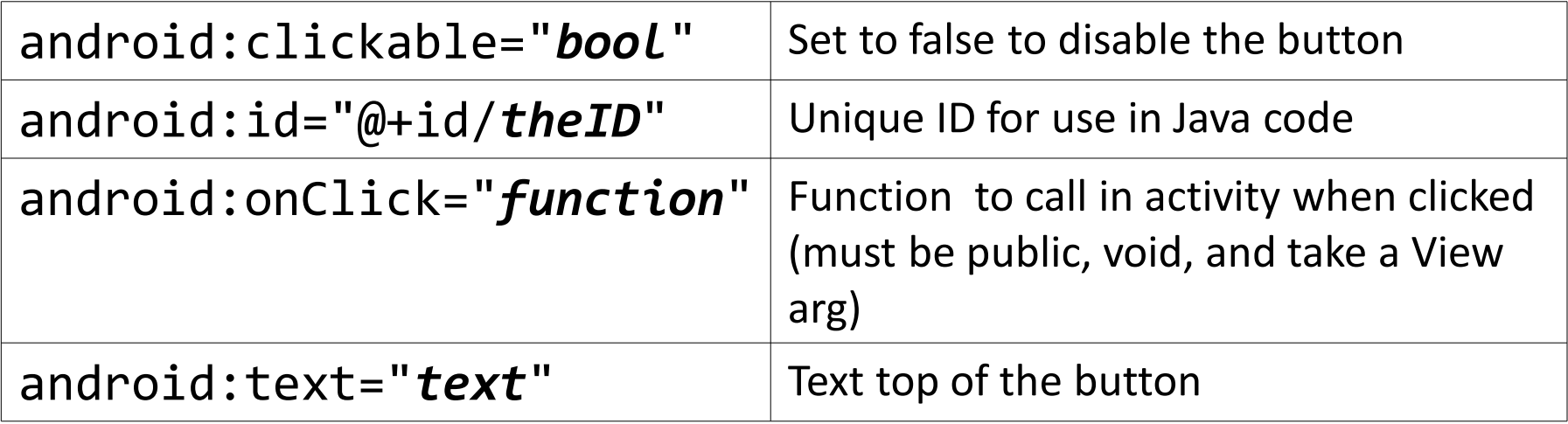

● represented by Button class in Java code Button b = (Button) findViewById(R.id.*theID*);

...

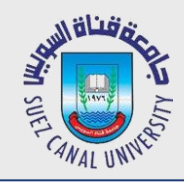

### **ImageButton**

### *A clickable widget with an image label*

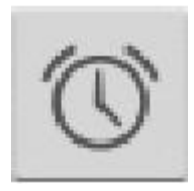

### key attributes:

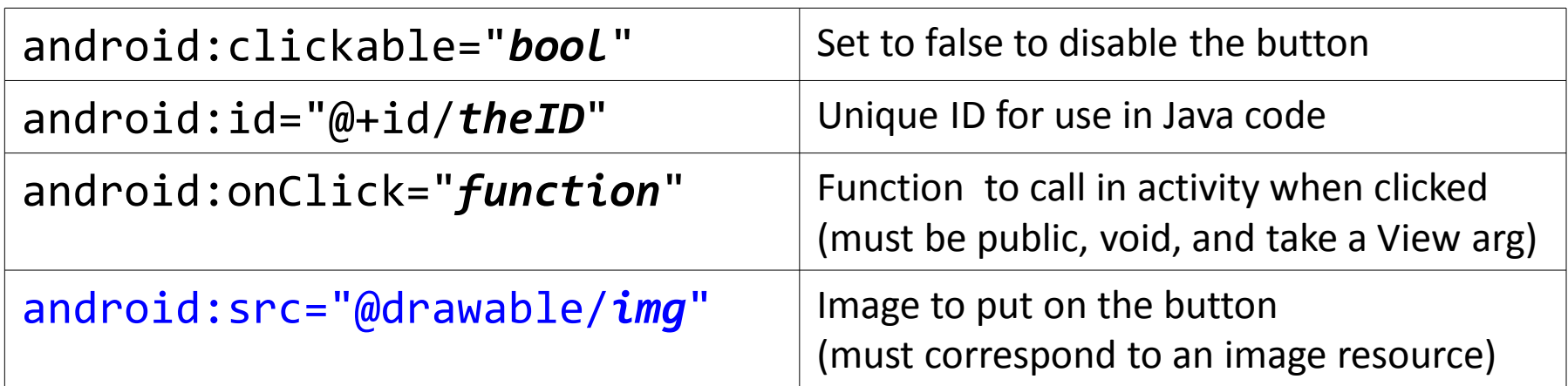

- to set up an image resource:
	- $\Box$ put image file in project folder **app/src/main/res/drawable**
	- $\Box$ use @drawable/foo to refer to foo.png
		- use simple file names with only letters and numbers
	- $\Box$  Or (...)  $\rightarrow$  Project  $\rightarrow$  Drawable and select the image from properties window

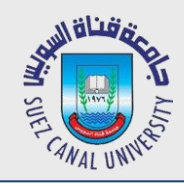

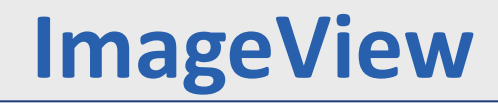

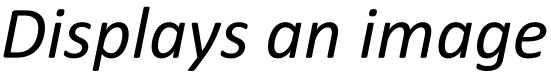

key attributes:

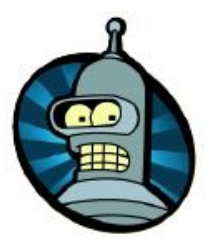

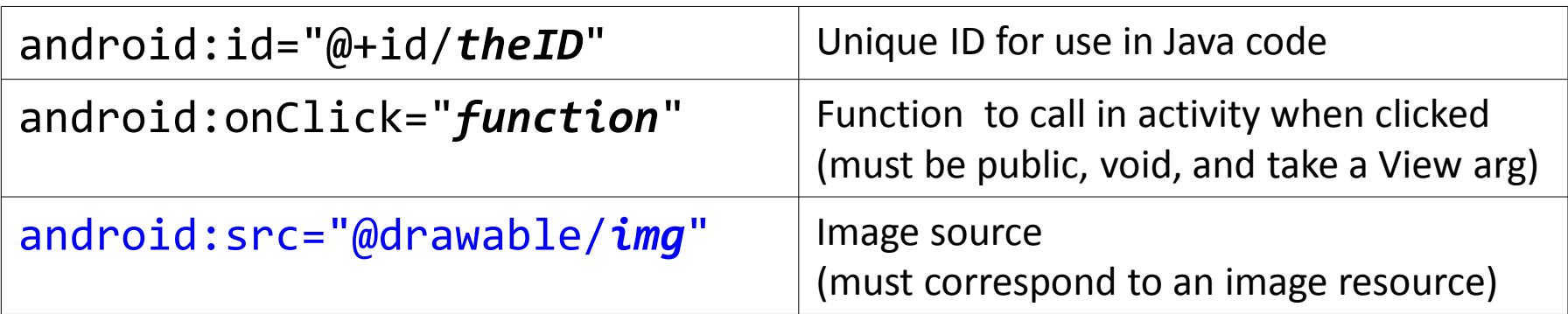

- to change the visible image, in Java code:
	- $\Box$ get the ImageView using findViewById
	- $\Box$ call its **setImageResource** method and pass R.drawable.*filename*

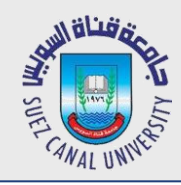

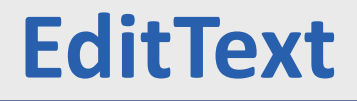

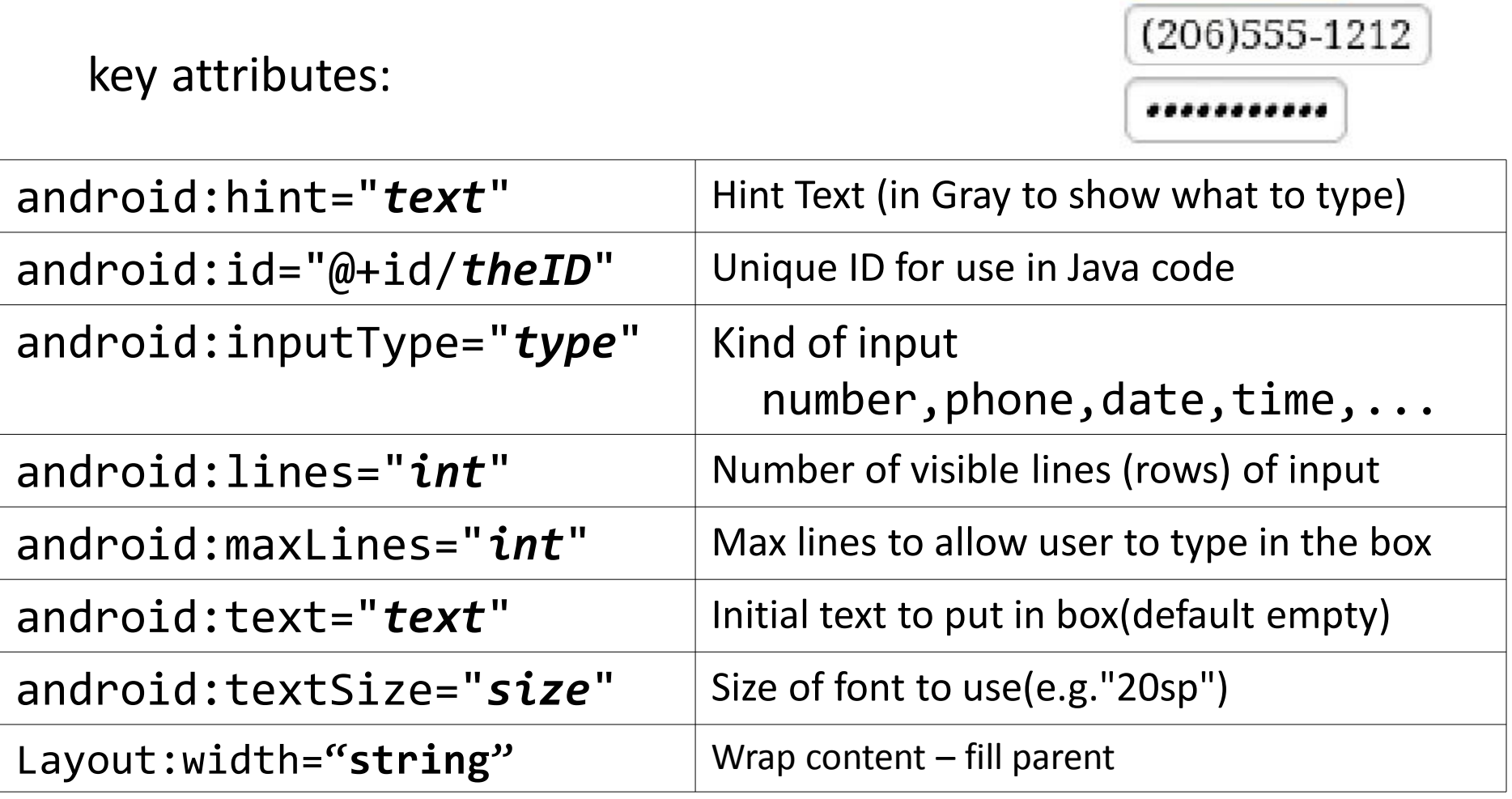

*An editable text input box*

EditText 1

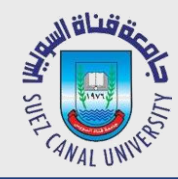

```
Context context = getApplicationContext();
```

```
CharSequence text = "Hello toast!";
```

```
int duration = Toast.LENGTH_SHORT;
```

```
Toast toast = Toast.makeText(context, text, duration);
toast.show();
```
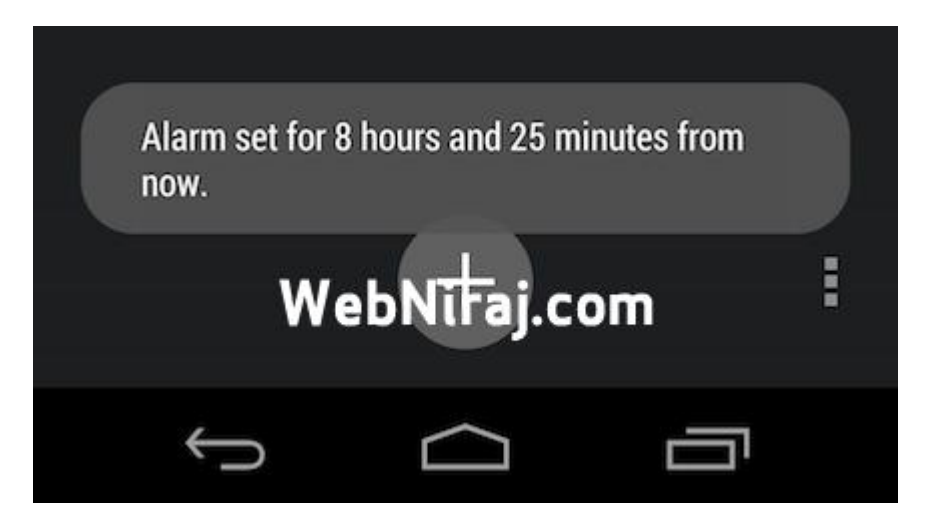

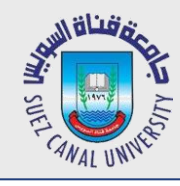

- **Create a new Android App**
- **Display an icon image that contains a question mark**
- **Create a text field to allow users to enter their name**
- **They Press a Button**
	- **Get a pop-up (Toast) message Hello + Name.**
	- **The icon image shows a happy face instead of the**

**question mark**

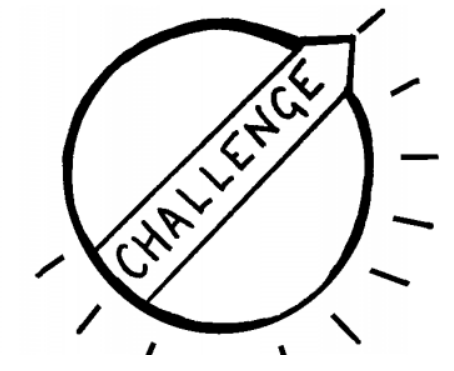

### **Home Challenge**

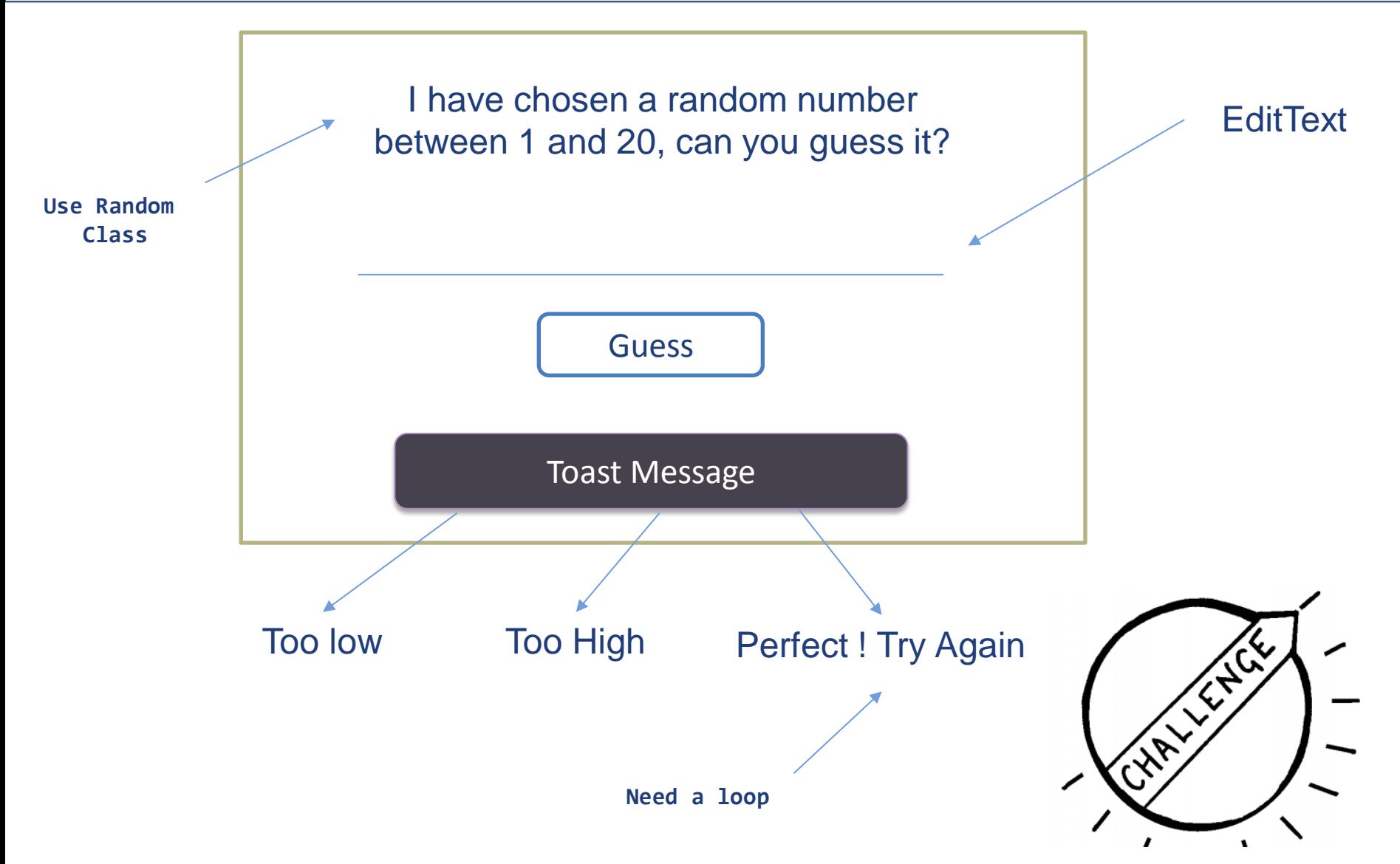

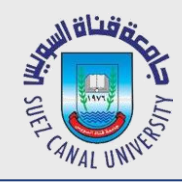

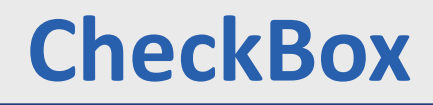

*An individual toggleable on/off switch*

key attributes:

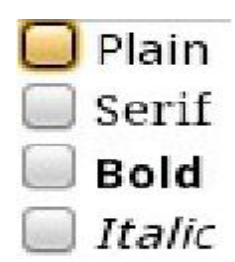

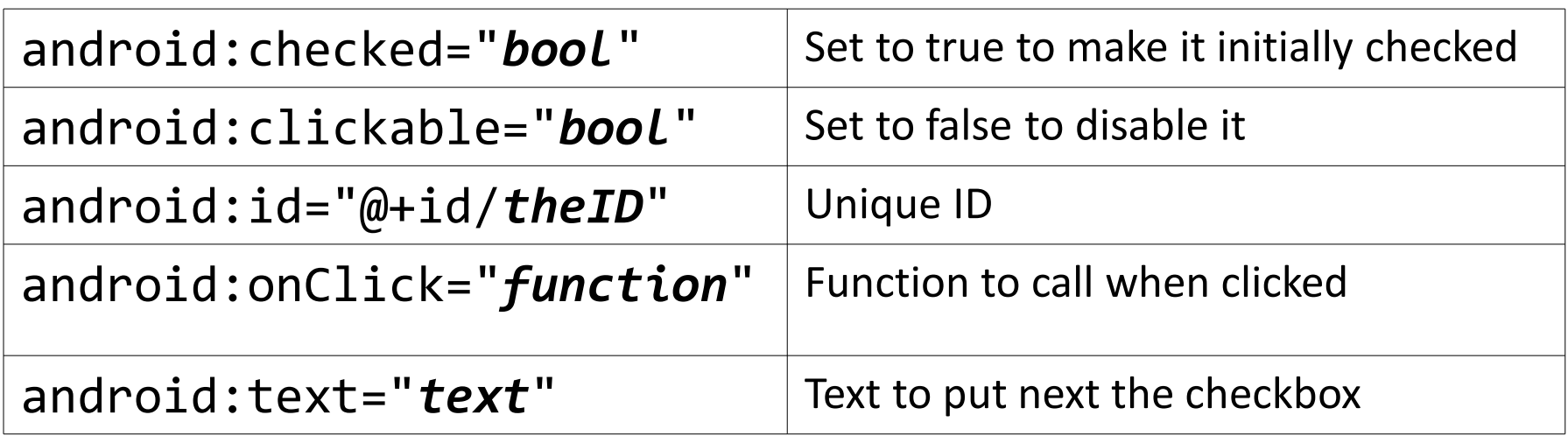

In Java code:

```
CheckBox cb = (CheckBox) findViewById(R.id.theID);
```

```
cb.toggle();
```

```
cb.setChecked(true);
```

```
cb.performClick();
```
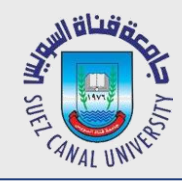

### **RadioButton**

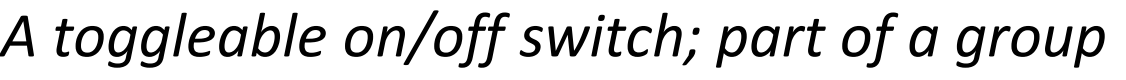

key attributes:

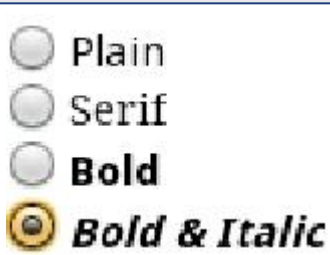

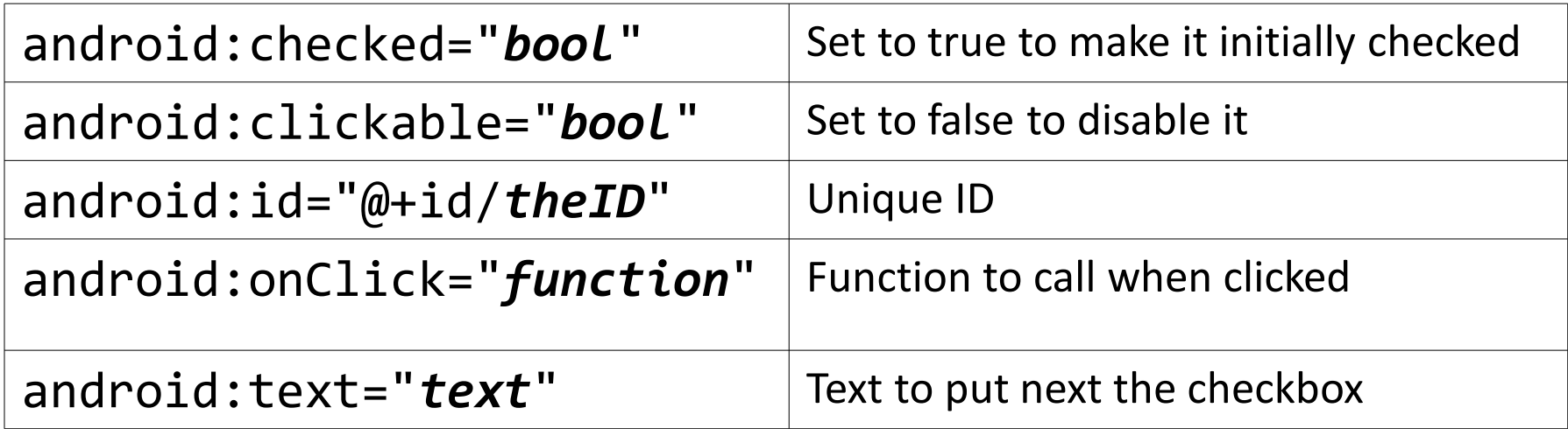

● need to be nested inside a RadioGroup tag in XML so that only one can be selected at a time

## **RadioGroup Example**

<LinearLayout ...

android:orientation="vertical"

android:gravity="center|top">

**<RadioGroup** ...

android:orientation="horizontal">

<RadioButton ... android:id="@+id/red"

android:text="Red"

**android:onClick="radioClick"** />

<RadioButton ... android:id="@+id/green"

android:text="Green"

android:checked="true"

**android:onClick="radioClick"** />

<RadioButton ... android:id="@+id/blue"

android:text="Blue"

**android:onClick="radioClick"** />

#### **</RadioGroup>**

</LinearLayout>

Mahmoud El-Gayyar / Mobile Development 15

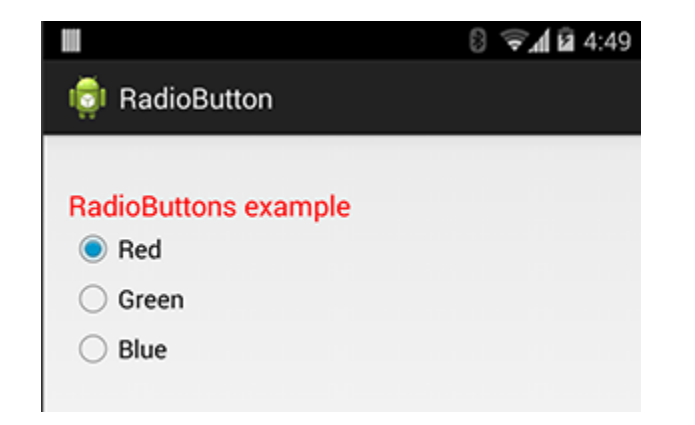

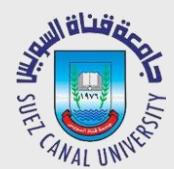

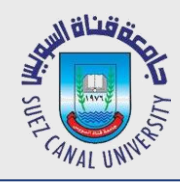

# **Reusing onClick Handler**

### // in MainActivity.java

```
public class MainActivity extends Activity {
```

```
public void radioClick(View view) {
     // check which radio button was clicked
     if (view.getId() == R.id.red) {
          // ...
     } else if (view.getId() == R.id.green) {
          // ...
     } else {
          // bears ...
     }
```
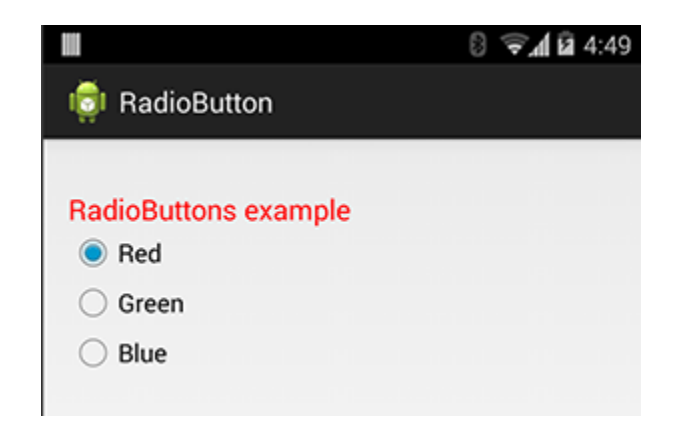

}

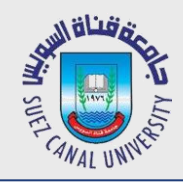

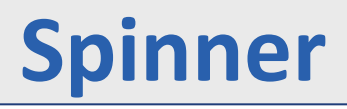

# *A drop-down menu of selectable choices*

key attributes:

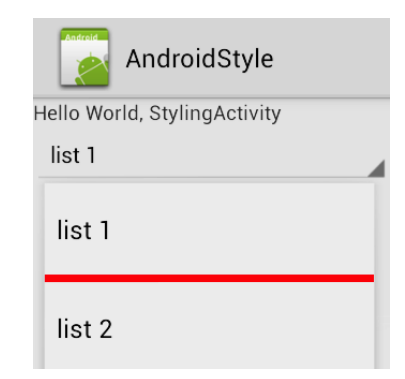

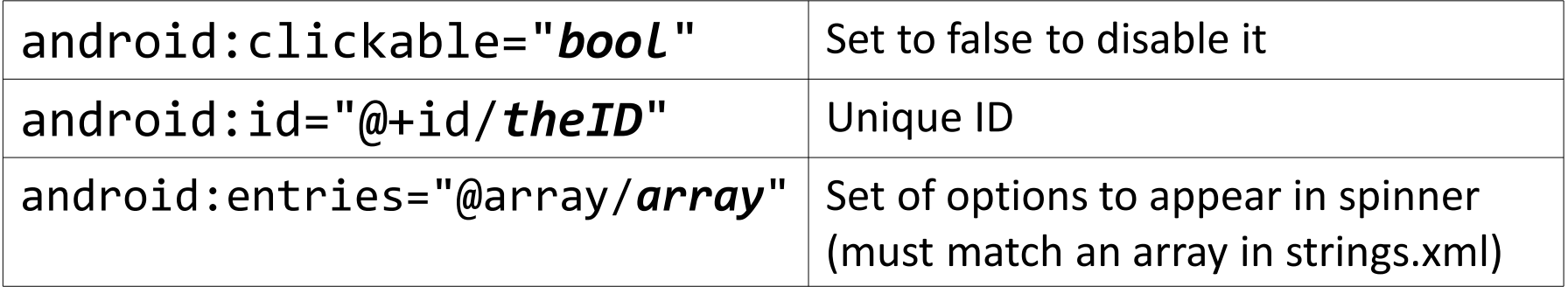

- also need to handle events in Java code
	- $\Box$ must get the Spinner object using findViewById
	- $\Box$ then call its setOnItemSelectedListener method

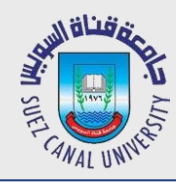

### **Spinner Example**

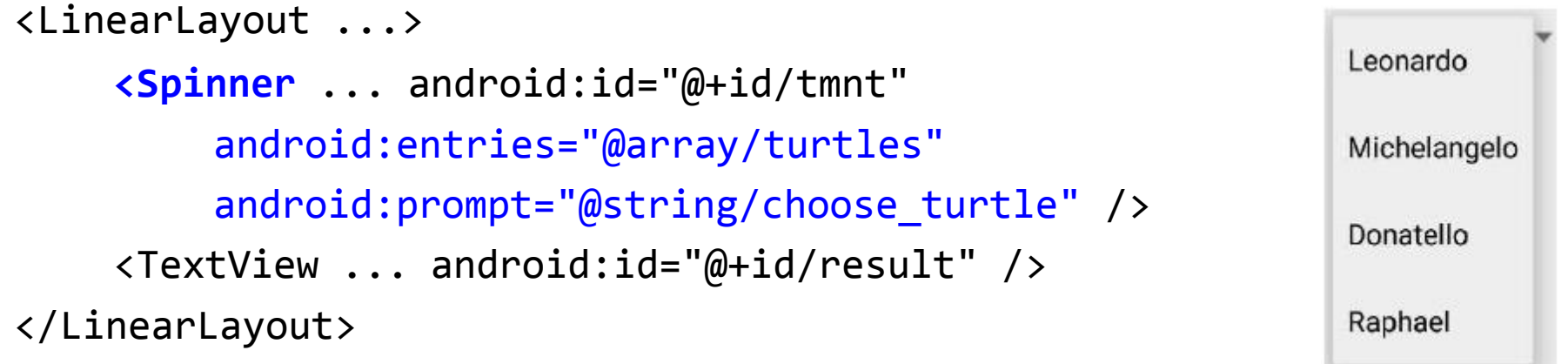

### **in res/values/strings.xml:**

```
<resources>
    <string name="choose_turtle">Choose a turtle:</string>
    <string-array name="turtles">
        <item>Leonardo</item>
        <item>Michelangelo</item>
        <item>Donatello</item>
        <item>Raphael</item>
    </string-array>
</resources>
```
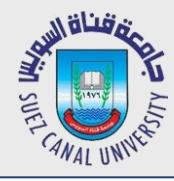

}

}

## **Spinner Event Example**

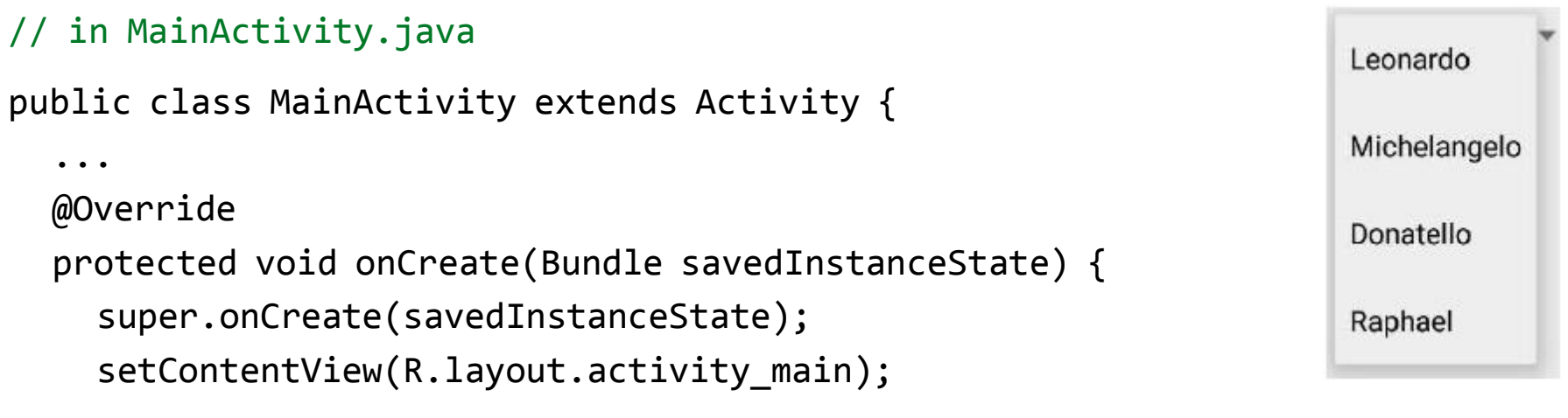

```
Spinner spin = (Spinner) findViewById(R.id.tmnt);
spin.setOnItemSelectedListener(new AdapterView.OnItemSelectedListener() {
  public void onItemSelected(AdapterView<?> spin, View v, int i, long id) {
    TextView result = (TextView) findViewById(R.id.turtle_result);
    result.setText("You chose " + spin.getSelectedItem());
  }
  public void onNothingSelected(AdapterView<?> parent) {} // empty
});
```
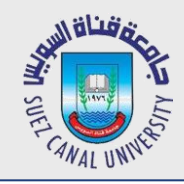

### **ListView**

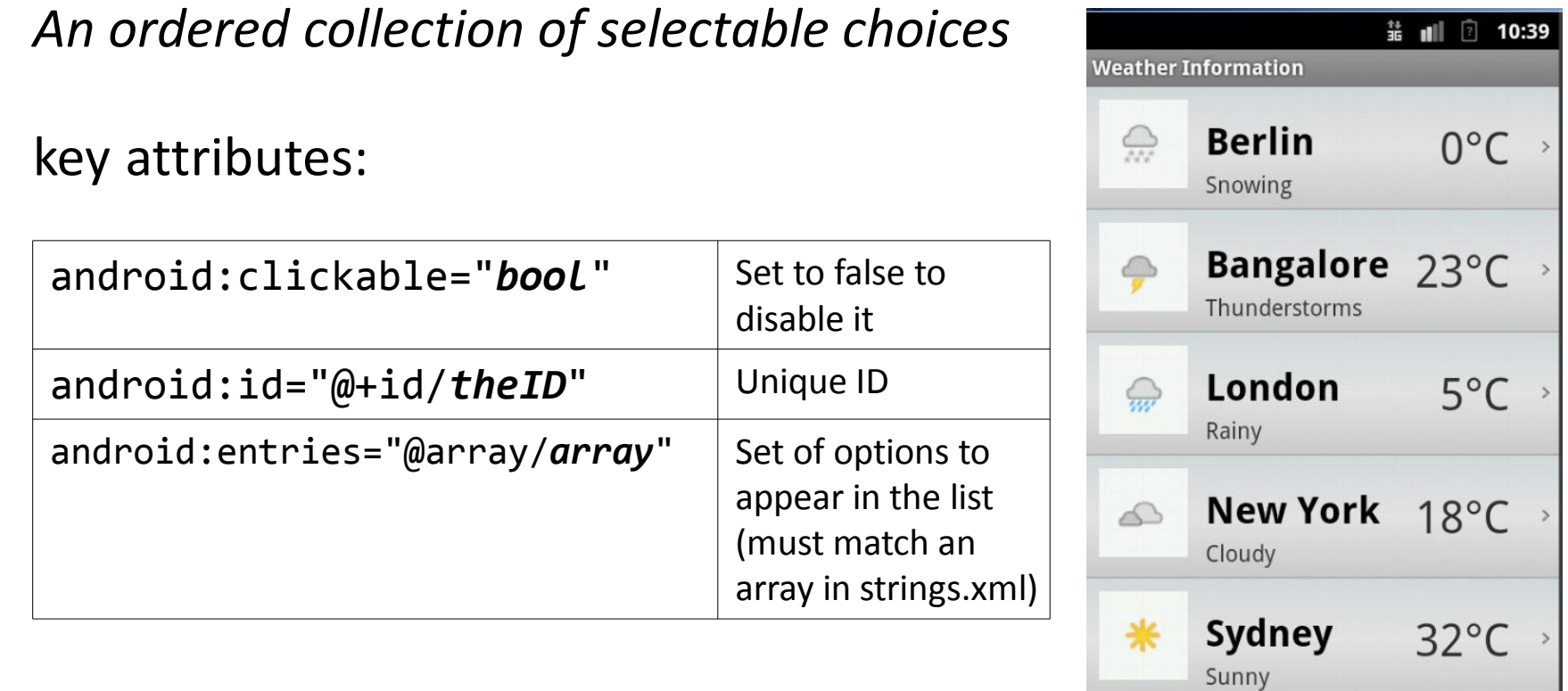

- **static list**: Content is fixed and known before the app runs.
	- Declare the list elements in the **strings.xml** resource file.

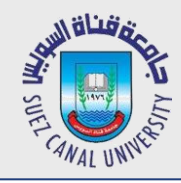

- **dynamic list**: Content is read or generated as the program runs.
	- $\Box$ Comes from a data file, or from the internet, etc.
	- $\Box$ Must be set in the Java code.
	- $\Box$ Suppose we have the following file and want to make a list from it:

```
// res/raw/oses.txt
Android
iPhone
...
Max OS X
```
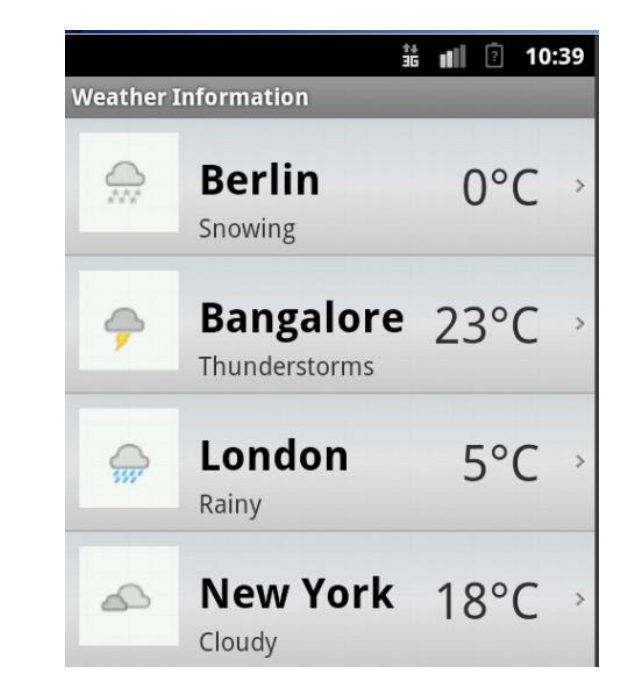

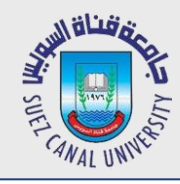

## **List Adapters**

- adapter: Helps turn list data into list view items.
	- □ common adapters: ArrayAdapter, CursorAdapter
- Syntax for creating an adapter:

ArrayAdapter<String> *name* =

new ArrayAdapter<String>(*activity*, *layout*, *array*);

- the *activity* is usually this
- the default *layout* for lists is android.R.layout.simple list item 1
- get the *array* by reading your file or data source of choice (it can be an array like String[], or a list like ArrayList<String>)
- $\Box$  Once you have an adapter, you can attach it to your list by calling the setAdapter method of the ListView object in the Java code.

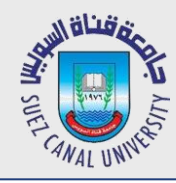

### **List Adapter Example**

```
ArrayList<String> myArray = ...; // load data from file
```

```
ArrayAdapter<String> adapter =
  new ArrayAdapter<String>(
        this,
        android.R.layout.simple_list_item_1,
        myArray);
```

```
ListView list = (ListView) findViewById(R.id.mylist);
list.setAdapter(myAdapter);
```
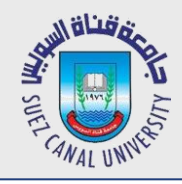

# **Handling List Events**

- Unfortunately lists don't use a simple onClick event.
	- $\Box$ Several fancier GUI widgets use other kinds of events.
	- $\Box$ The event listeners must be attached in the Java code, not in the XML.
	- $\Box$ Understanding how to attach these event listeners requires the use of Java **anonymous inner classes**.
- **anonymous inner class**: A shorthand syntax for declaring a small class without giving it an explicit name.
	- $\Box$ The class can be made to extend a given super class or implement a given interface.
	- $\Box$ Typically the class is declared and a single object of it is constructed and used all at once.

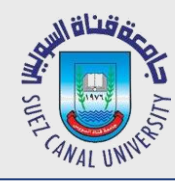

## **Attaching Event Listener**

<!-- activity\_main.xml -->

<Button ... **android:onClick="mybuttonOnClick"** />

```
<Button ... android:id="@+id/mybutton" />
```
// MainActivity.java

```
public void mybuttonOnClick() { ... }
```
Button button = (Button) findViewById(R.id.mybutton);

button.**setOnClickListener**(**new View.OnClickListener() {**

```
public void onClick(View v) {
```
// code to run when the button gets clicked

**}**);

**}**

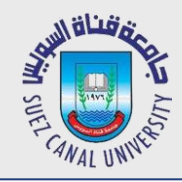

- List views respond to the following events:
	- $\Box$ **setOnItemClickListener**(AdapterView.OnItemClickListener) Listener for when an item in the list has been clicked.
	- $\Box$ **setOnItemLongClickListener**(AdapterView.OnItemLongClickListener) Listener for when an item in the list has been clicked and held.
	- $\Box$ **setOnItemSelectedListener**(AdapterView.OnItemSelectedListener) Listener for when an item in the list has been selected.
- Others:
	- □ onDrag, onFocusChanged, onHover, onKey, onScroll, onTouch, ...

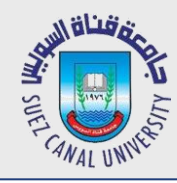

```
ListView list = (ListView) findViewById(R.id.id);
list.setOnItemClickListener(
    new AdapterView.OnItemClickListener() {
         @Override
         public void onItemClick(AdapterView<?> list,
                                        View row,
                                        int index,
                                        long rowID) {
               // code to run when user clicks that item
               ...
          }
     }
);
```
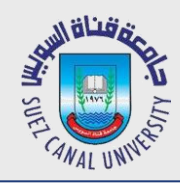

- If you want your list to look different than the default appearance (of just a text string for each line), you must:
	- $\Box$ Write a short **layout XML file** describing the layout for **each row**.
	- $\Box$ Write a **subclass of ArrayAdapter** that overrides the **getView** method to describe what view must be returned for each row.

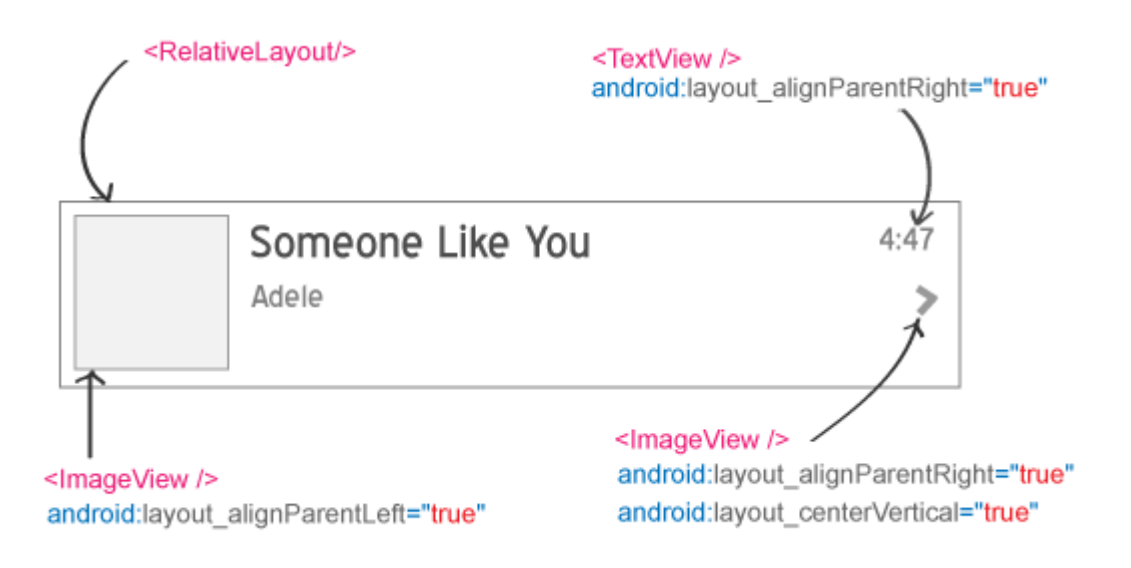

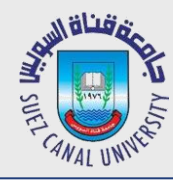

<!-- res/layout/mylistlayout.xml --> <?xml version="1.0" encoding="utf-8"?> <LinearLayout ... android:orientation="horizontal"> <**ImageView** ... android:id="@+id/list\_row\_image" android:layout\_width="100dp" android:layout\_height="100dp" android:src="@drawable/smiley" />

```
<TextView ... android:id="@+id/list_row_text"
          android:textStyle="bold"
          android:textSize="22dp"
          android:text=""
          android:background="#336699" />
</LinearLayout>
```
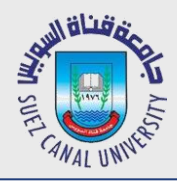

### **Custom List Layout Java**

// MyAdapter.java

```
public class MyAdapter extends ArrayAdapter<String> {
```

```
private int layoutResourceId;
private List<String> data;
```

```
public MyAdapter(Context context, int layoutId, List<String> list) {
    super(context, layoutResourceId, data);
    layoutResourceId = layoutId;
    data = list;
}
```
### @**Override**

}

```
public View getView(int index, View row, ViewGroup parent) {
    row = getLayoutInflater().inflate(layoutResourceId, parent, false);
    TextView text = (TextView) row.findViewById(R.id.list_row_text);
    text.setText(data.get(index));
    return row;
}
```
### **Recycled Views**

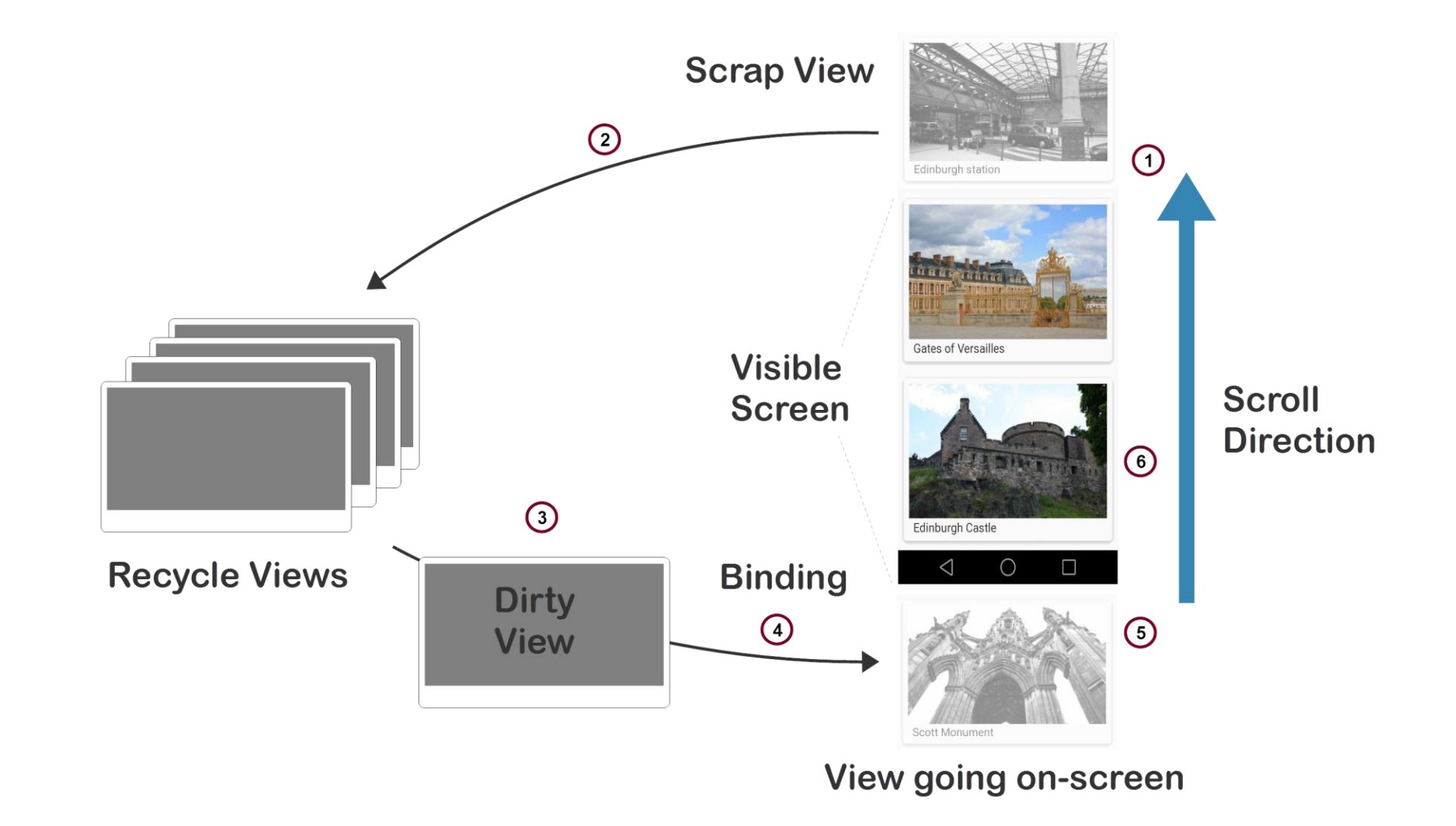

نەقناق»

**SUX**